#### altalia CISCO.

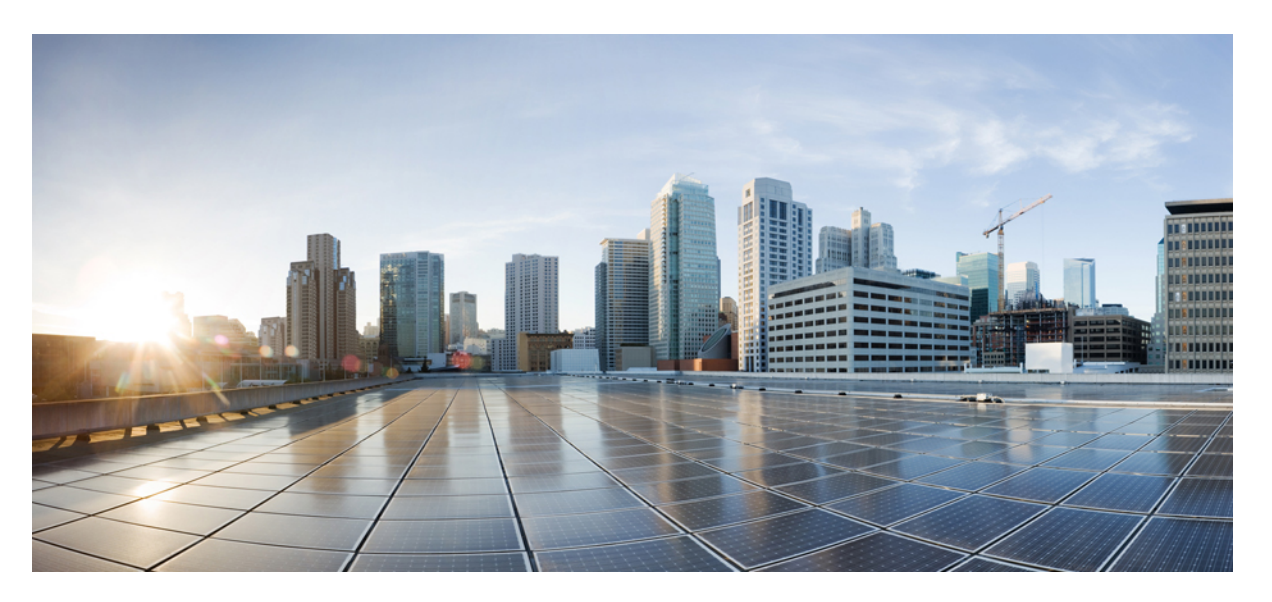

#### **IT Administrator Guide for Mass Deployment of the Cisco Webex Meetings Desktop and Productivity Tools (WBS39.10 and Later)**

**First Published:** 2019-11-01

**Last Modified:** 2020-03-17

#### **Americas Headquarters**

Cisco Systems, Inc. 170 West Tasman Drive San Jose, CA 95134-1706 USA http://www.cisco.com Tel: 408 526-4000 800 553-NETS (6387) Fax: 408 527-0883

THE SPECIFICATIONS AND INFORMATION REGARDING THE PRODUCTS IN THIS MANUAL ARE SUBJECT TO CHANGE WITHOUT NOTICE. ALL STATEMENTS, INFORMATION, AND RECOMMENDATIONS IN THIS MANUAL ARE BELIEVED TO BE ACCURATE BUT ARE PRESENTED WITHOUT WARRANTY OF ANY KIND, EXPRESS OR IMPLIED. USERS MUST TAKE FULL RESPONSIBILITY FOR THEIR APPLICATION OF ANY PRODUCTS.

THE SOFTWARE LICENSE AND LIMITED WARRANTY FOR THE ACCOMPANYING PRODUCT ARE SET FORTH IN THE INFORMATION PACKET THAT SHIPPED WITH THE PRODUCT AND ARE INCORPORATED HEREIN BY THIS REFERENCE. IF YOU ARE UNABLE TO LOCATE THE SOFTWARE LICENSE OR LIMITED WARRANTY, CONTACT YOUR CISCO REPRESENTATIVE FOR A COPY.

The Cisco implementation of TCP header compression is an adaptation of a program developed by the University of California, Berkeley (UCB) as part of UCB's public domain version of the UNIX operating system. All rights reserved. Copyright © 1981, Regents of the University of California.

NOTWITHSTANDING ANY OTHER WARRANTY HEREIN, ALL DOCUMENT FILES AND SOFTWARE OF THESE SUPPLIERS ARE PROVIDED "AS IS" WITH ALL FAULTS. CISCO AND THE ABOVE-NAMED SUPPLIERS DISCLAIM ALL WARRANTIES, EXPRESSED OR IMPLIED, INCLUDING, WITHOUT LIMITATION, THOSE OF MERCHANTABILITY, FITNESS FOR A PARTICULAR PURPOSE AND NONINFRINGEMENT OR ARISING FROM A COURSE OF DEALING, USAGE, OR TRADE PRACTICE.

IN NO EVENT SHALL CISCO OR ITS SUPPLIERS BE LIABLE FOR ANY INDIRECT, SPECIAL, CONSEQUENTIAL, OR INCIDENTAL DAMAGES, INCLUDING, WITHOUT LIMITATION, LOST PROFITS OR LOSS OR DAMAGE TO DATA ARISING OUT OF THE USE OR INABILITY TO USE THIS MANUAL, EVEN IF CISCO OR ITS SUPPLIERS HAVE BEEN ADVISED OF THE POSSIBILITY OF SUCH DAMAGES.

Any Internet Protocol (IP) addresses and phone numbers used in this document are not intended to be actual addresses and phone numbers. Any examples, command display output, network topology diagrams, and other figures included in the document are shown for illustrative purposes only. Any use of actual IP addresses or phone numbers in illustrative content is unintentional and coincidental.

All printed copies and duplicate soft copies of this document are considered uncontrolled. See the current online version for the latest version.

Cisco has more than 200 offices worldwide. Addresses and phone numbers are listed on the Cisco website at www.cisco.com/go/offices.

Cisco and the Cisco logo are trademarks or registered trademarks of Cisco and/or its affiliatesin the U.S. and other countries. To view a list of Cisco trademarks, go to this URL: [www.cisco.com](www.cisco.com/go/trademarks) go [trademarks.](www.cisco.com/go/trademarks) Third-party trademarks mentioned are the property of their respective owners. The use of the word partner does not imply a partnership relationship between Cisco and any other company. (1721R)

© 2019 Cisco Systems, Inc. All rights reserved.

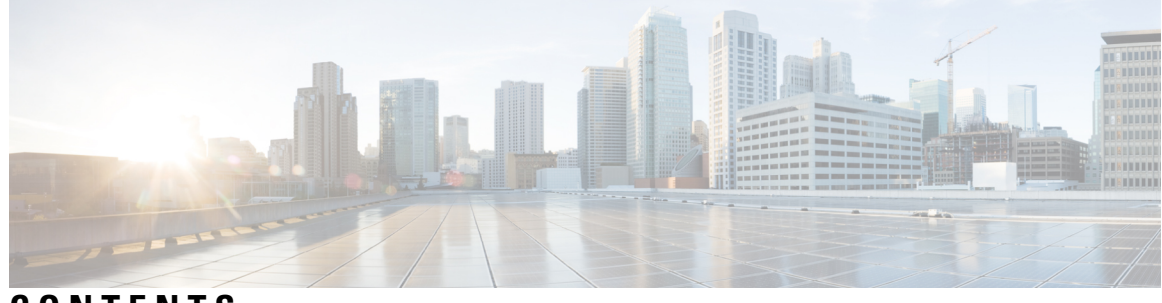

**CONTENTS**

 $\overline{\phantom{a}}$ 

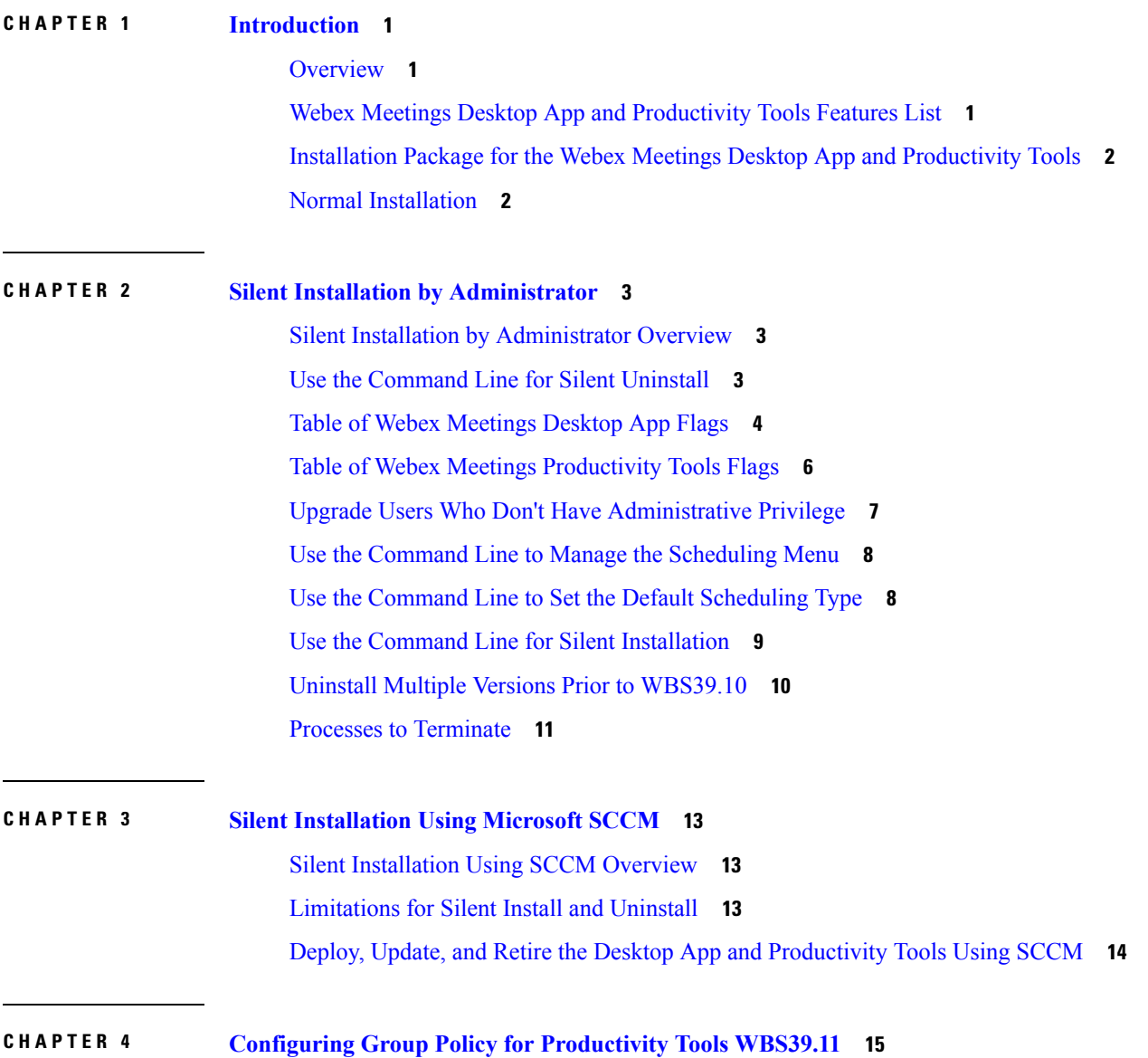

#### **Contents**

Г

 $\overline{\mathbf{I}}$ 

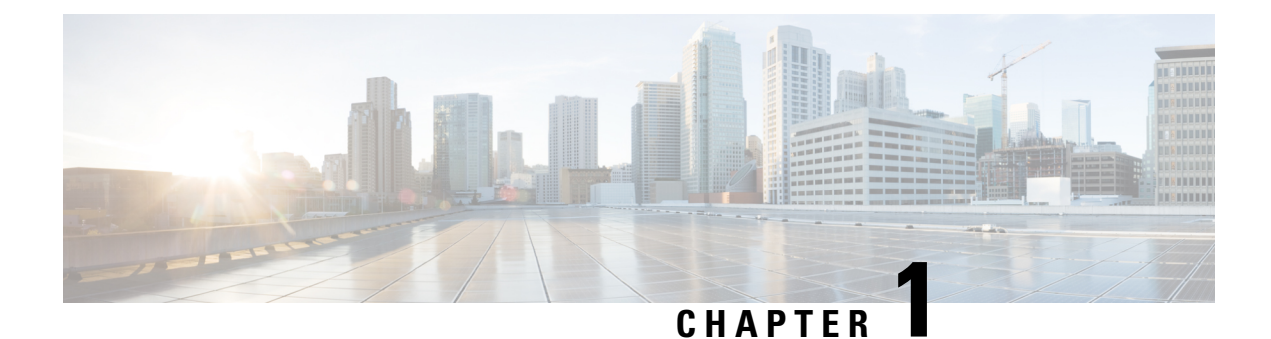

## <span id="page-4-0"></span>**Introduction**

- [Overview,](#page-4-1) on page 1
- Webex Meetings Desktop App and [Productivity](#page-4-2) Tools Features List, on page 1
- Installation Package for the Webex Meetings Desktop App and [Productivity](#page-5-0) Tools, on page 2
- Normal [Installation,](#page-5-1) on page 2

### <span id="page-4-1"></span>**Overview**

This document is designed to help your organization understand the tasks involved in installing the Cisco Webex Meetings desktop app and Productivity Tools. It's a comprehensive guide that covers various types of installations, including a single-computer installation and large-scale installations using Microsoft System Center Configuration Manager (SCCM). The Cisco Webex Meetings desktop app and Productivity Tools was a single package prior to WBS39.10 and from WBS39.10 there are two separate packages.

# <span id="page-4-2"></span>**Webex Meetings Desktop App and Productivity Tools Features List**

#### **Cisco Webex Meetings Desktop App Panel**

- Start Personal Room meetings
- Join recent Personal Room meetings
- Join upcoming meetings
- Synced meetings list with Microsoft Outlook calendar
- Automatic wireless connection to video devices and content sharing on video devices
- Automatically join Webex meetings from connected video devices

#### **Meeting Window (In-Meeting Experience)**

- Audio and video connection within a meeting
- Content sharing
- Recording
- Video connection through video devices
- Chat
- Notes

#### **Webex Meetings Productivity Tools**

- Webex Meetings integration to Outlook
- Microsoft Windows right-click menus
- Webex toolbar for Microsoft Office
	- Microsoft Excel
	- Microsoft PowerPoint
	- Microsoft Word
- Webex Meetings integration with Internet Explorer
- Webex Meetings integration with instant messengers
- Microsoft Office Skype for Business

### <span id="page-5-0"></span>**Installation Package forthe Webex Meetings Desktop App and Productivity Tools**

Prior to WBS39.10, the **webexapp.msi** contained the pre-meeting and in-meeting components of the Webex Meetings app. It also contained all integrations such as Microsoft Outlook, Office (Word, Excel, and PowerPoint), Microsoft Skype for Business, Microsoft Lync, Internet Explorer, and IBM Lotus Notes.

From WBS39.10, the Webex Meetings Desktop App and Productivity Tools are two separate packages. The **webexapp.msi** package contains the pre-meeting and in-meeting components of the Webex Meetings app. The **webexplugin.msi** package contains all integrations such as Microsoft Outlook, Office (Word, Excel, and PowerPoint), Microsoft Skype for Business, Internet Explorer, and IBM Lotus Notes. Users can see a new package available for Productivity Tools on the Downloads page. Any user requiring the above integrations must install the Productivity Tools package.

#### <span id="page-5-1"></span>**Normal Installation**

Starting with the WBS39.10 update, IT administrators must either enable Automatically Upgrade Webex Productivity Tools or deploy both the desktop app and Productivity Tools to retain Microsoft Office integrations. Mass deployment of just the desktop app removesthe previous version of the Desktop app including Microsoft Office integrations, and a newer version of Productivity Tools must be deployed to retain the Microsoft Office integration.

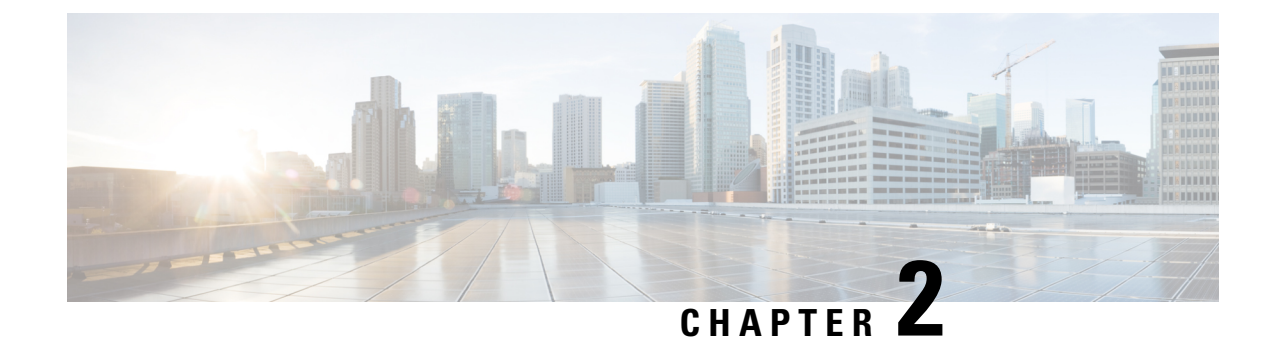

## <span id="page-6-0"></span>**Silent Installation by Administrator**

- Silent Installation by [Administrator](#page-6-1) Overview, on page 3
- Use the [Command](#page-6-2) Line for Silent Uninstall, on page 3
- Table of Webex [Meetings](#page-7-0) Desktop App Flags, on page 4
- Table of Webex Meetings [Productivity](#page-9-0) Tools Flags, on page 6
- Upgrade Users Who Don't Have [Administrative](#page-10-0) Privilege, on page 7
- Use the Command Line to Manage the [Scheduling](#page-11-0) Menu, on page 8
- Use the Command Line to Set the Default [Scheduling](#page-11-1) Type, on page 8
- Use the Command Line for Silent [Installation,](#page-12-0) on page 9
- Uninstall Multiple Versions Prior to [WBS39.10,](#page-13-0) on page 10
- Processes to [Terminate,](#page-14-0) on page 11

### <span id="page-6-1"></span>**Silent Installation by Administrator Overview**

If you're the domain administrator, you can sign on to a user's computer and help that user install or uninstall the Cisco Webex Meetings desktop app and Productivity Tools using silent mode.

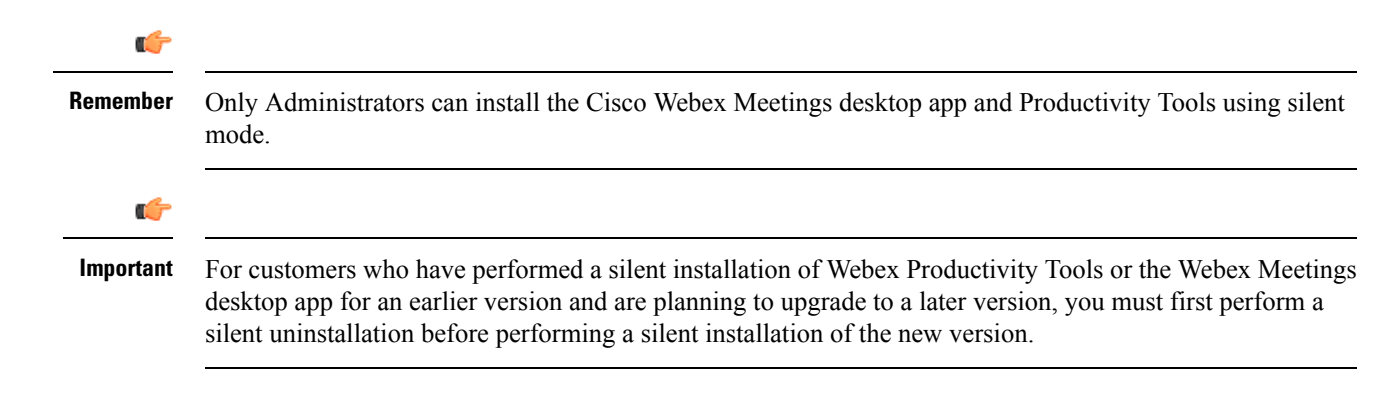

### <span id="page-6-2"></span>**Use the Command Line for Silent Uninstall**

If you're the domain administrator, follow these steps to uninstall the Webex Meetings desktop app and Productivity Tools by using the command line.

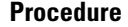

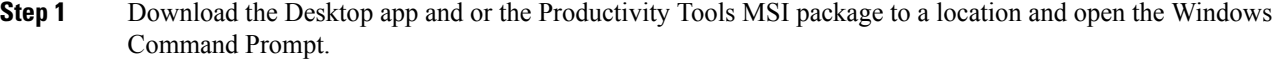

- **Step 2** Run the MSI command to uninstall the desktop app silently.
	- The package must be the same version that is currently installed on user's desktops. If there are multiple versions, you need to perform an uninstall for each package version currently installed. **Note**

**Use the Command Line for Silent Uninstallation Example**

This sample shows how to uninstall all components with the MSI package **webexplugin.msi**: msiexec.exe /q /x "webexplugin.msi"

### <span id="page-7-0"></span>**Table of Webex Meetings Desktop App Flags**

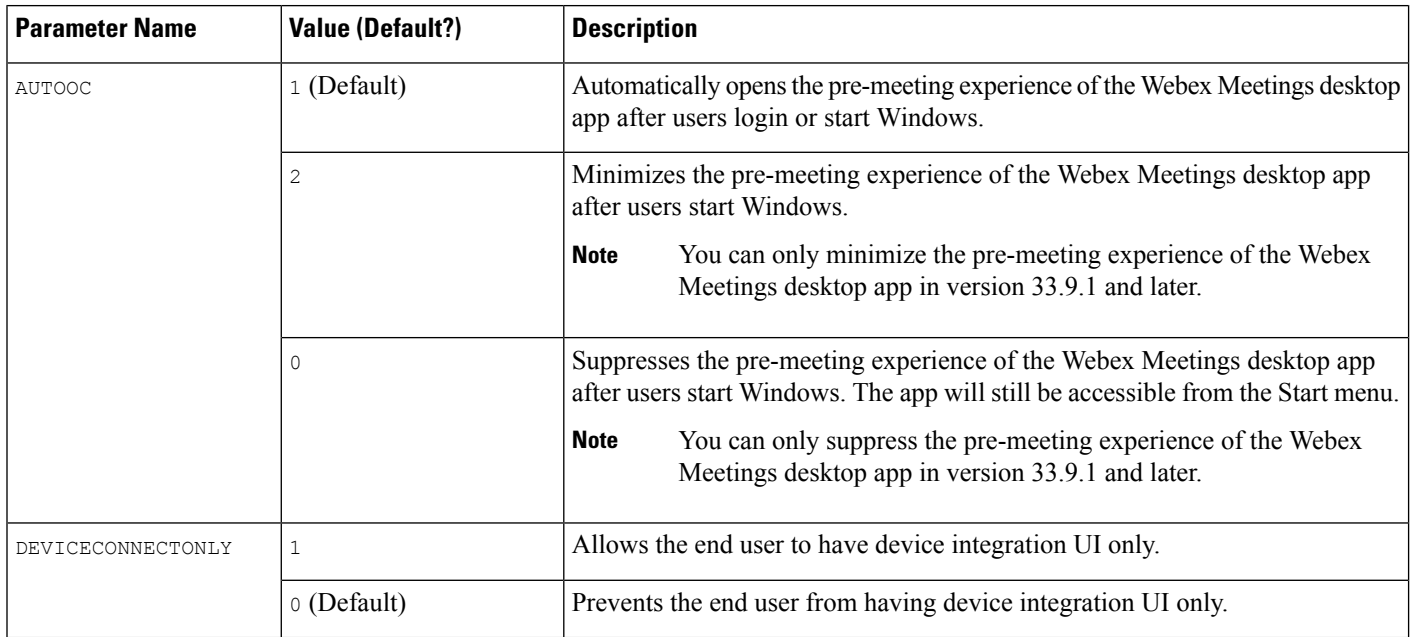

I

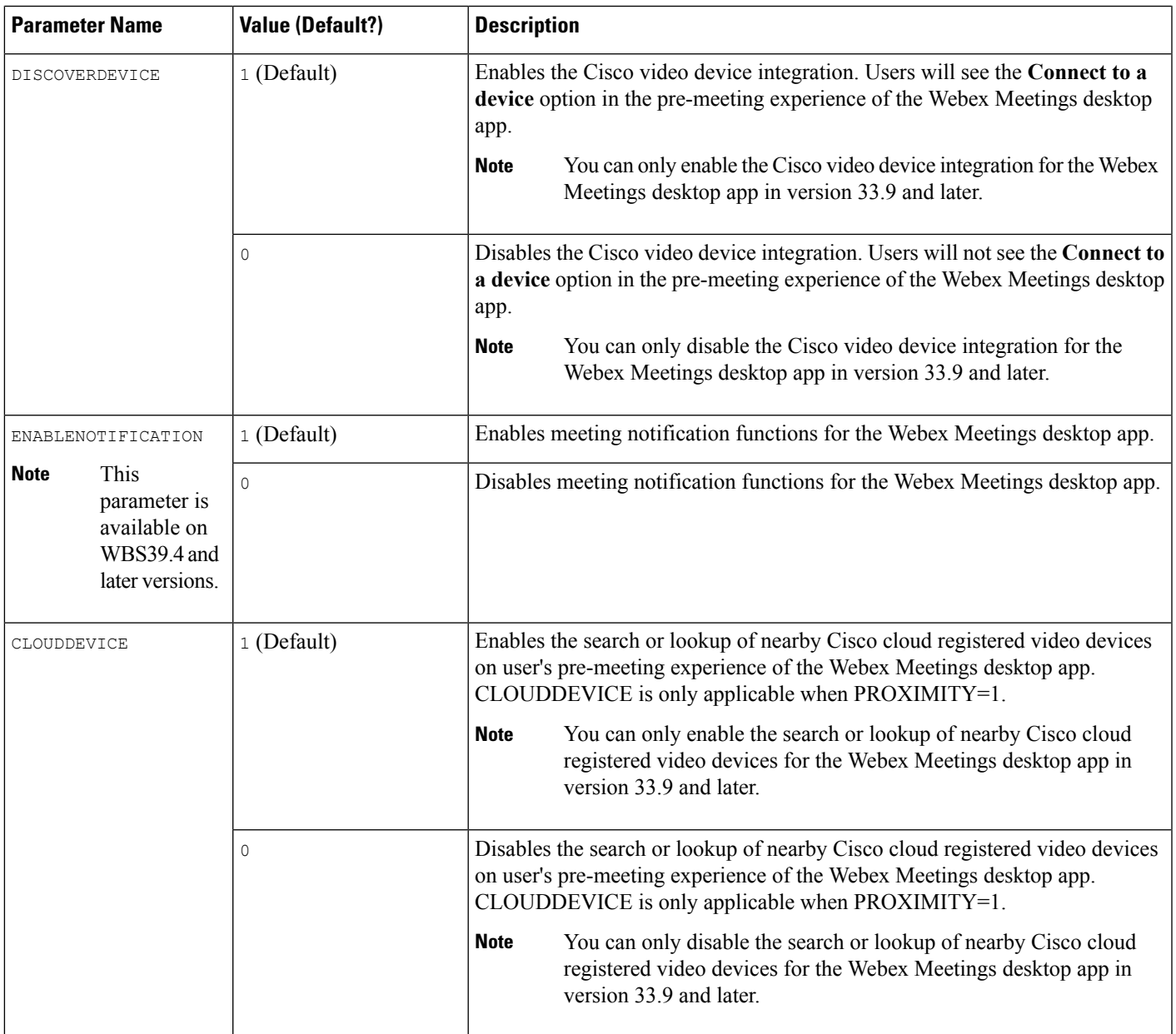

I

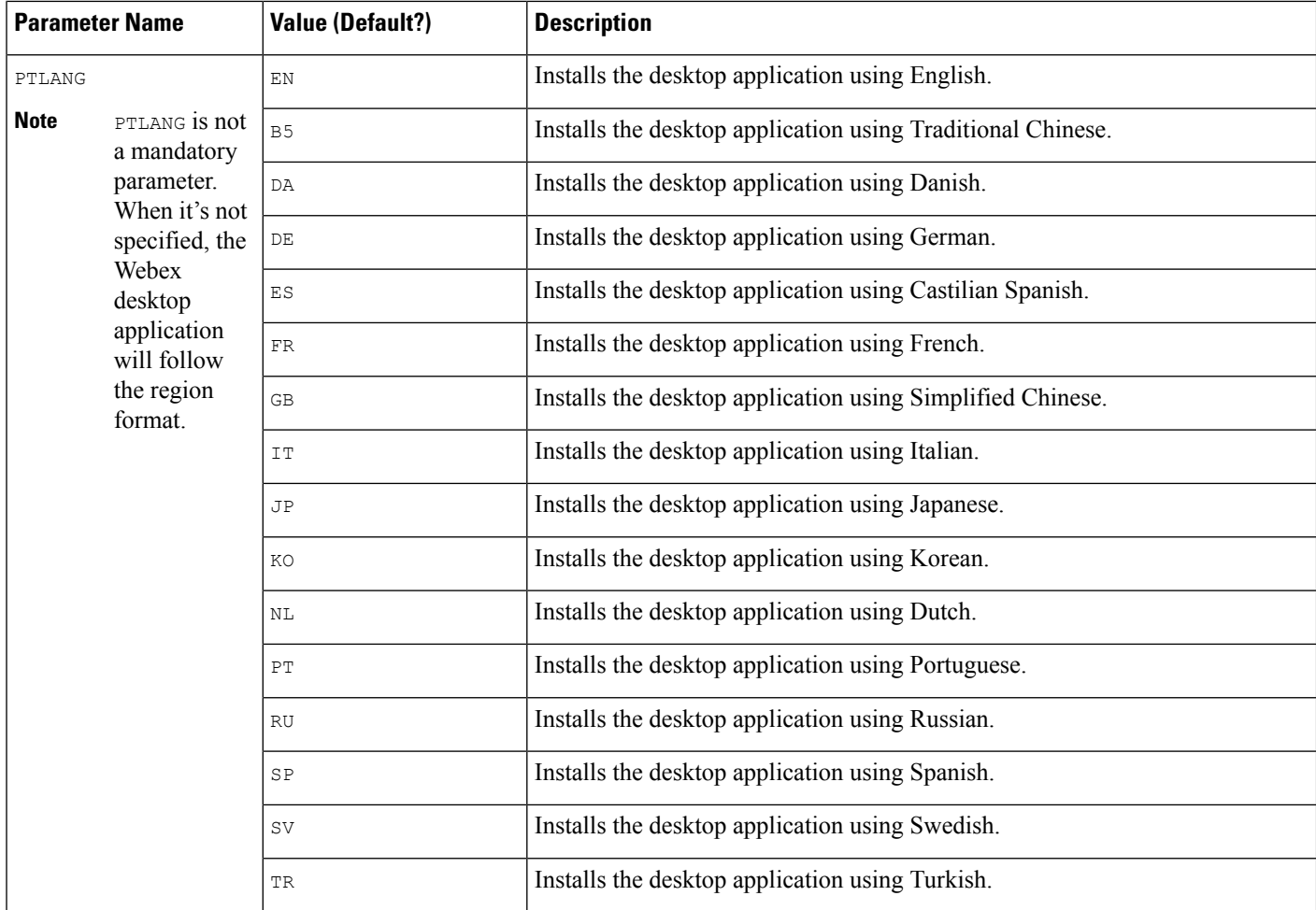

## <span id="page-9-0"></span>**Table of Webex Meetings Productivity Tools Flags**

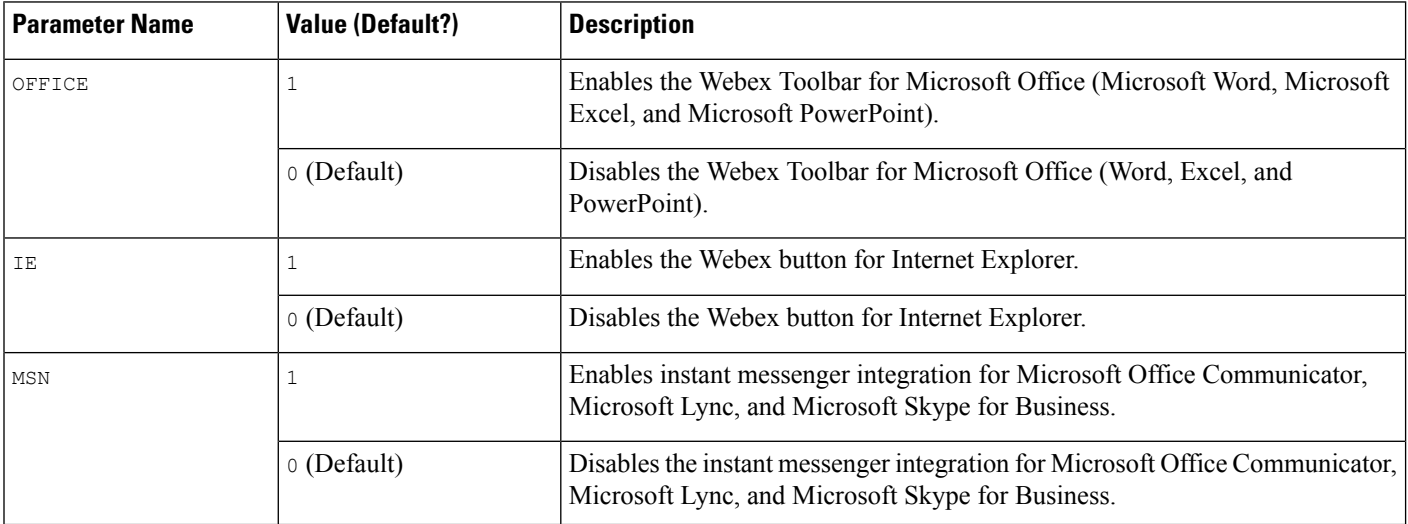

П

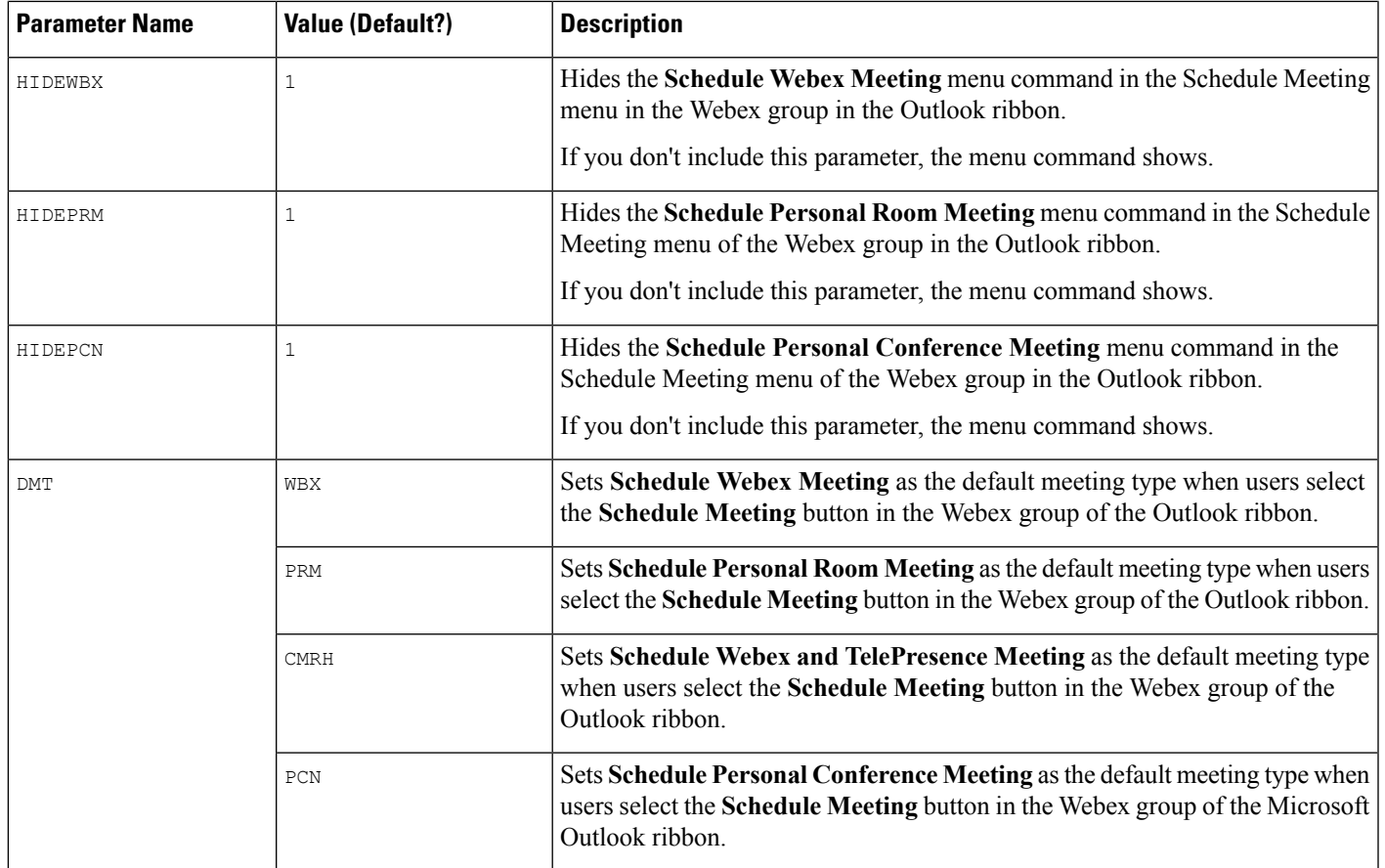

## <span id="page-10-0"></span>**Upgrade Users Who Don't Have Administrative Privilege**

Prior to WBS39.10, the option available in site admin was **Automatically Update Desktop App when new versions are available**. Starting from WBS39.10, the option available is **Automatically Upgrade Webex Productivity Tools when new versions are available**. When this setting is enabled, users who have administrative rights, or Windows users who don't have administrative right but are on version WBS33.7 or above, will receive the update.

abab.<br>cisco **Webex Administration** 

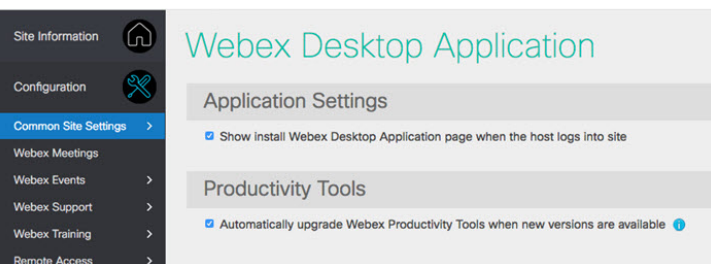

However, for users who do not have administrative rights, the domain administrator can upgrade the users by pushing out Webex Meetings desktop app or Productivity Tools package. Please refer to Use the [Use](#page-6-2) the [Command](#page-6-2) Line for Silent Uninstall for details.

### <span id="page-11-0"></span>**Use the Command Line to Manage the Scheduling Menu**

If you're the domain administrator, follow these steps to hide one or multiple Webex Productivity Tools scheduling menu commands by using the command line.

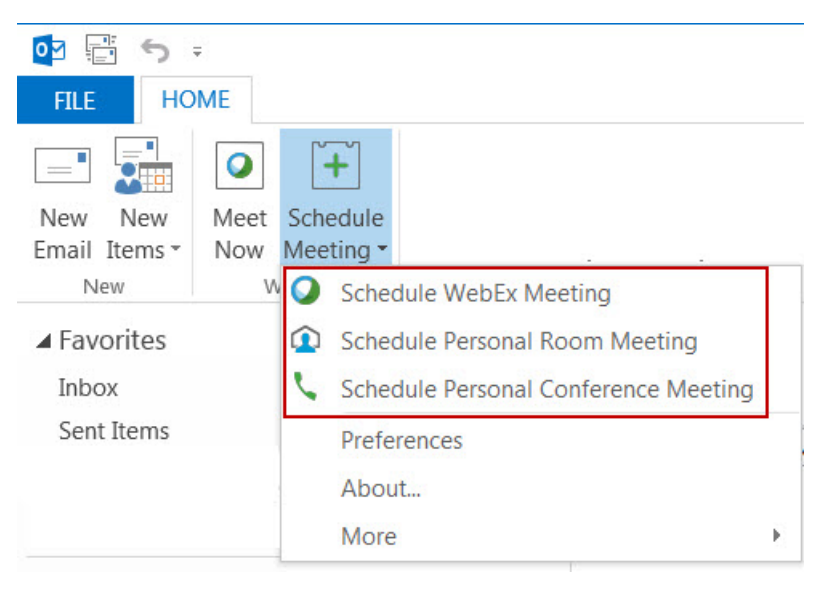

#### **Procedure**

Run the MSI command to install the Webex Productivity Tools to include one or more of the following commands:

- HIDEWBX=1—Hides the **Schedule Webex Meeting** menu command the Schedule Meeting menu of the Webex group in the Microsoft Outlook ribbon.
- HIDEPRM=1—Hides the**Schedule Personal Room Meeting** menu command theSchedule Meeting menu of the Webex group in the Microsoft Outlook ribbon.
- HIDEPCN=1—Hides the**Schedule Personal Conference Meeting** menu command theSchedule Meeting menu of the Webex group in the Microsoft Outlook ribbon.

If you don't include these parameters, the menu commands show.

For more details, refer to Table of Webex Meetings [Productivity](#page-9-0) Tools Flags, on page 6.

## <span id="page-11-1"></span>**Use the Command Line to Set the Default Scheduling Type**

If you're the domain administrator, follow these steps to install Webex Productivity Tools by using the command line. If you don'tspecify a default meeting type, clicking the**Schedule Meeting** button the first time schedules a Webex meeting by default. If the user selects a different command from the Schedule Meeting menu, that command becomes the default option the next time the user clicks the **Schedule Meeting** button.

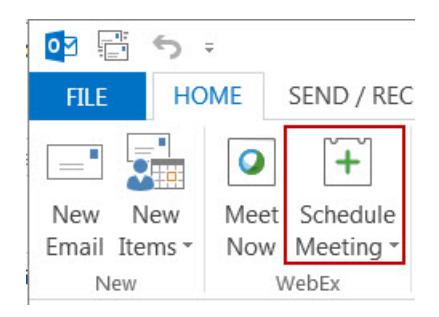

#### **Procedure**

Run the MSI command to install the Webex Productivity Tools to include one or more of the following commands:

- DMT=WBX—Sets **Schedule Webex Meeting** as the default meeting type when users select the **Schedule Meeting** button in the Webex group of the Microsoft Outlook ribbon.
- DMT=PRM—Sets **Schedule Personal Room Meeting** as the default meeting type when users select the **Schedule Meeting** button in the Webex group of the Microsoft Outlook ribbon.
- DMT=CMRH—Sets **Schedule Webex and TelePresence Meeting** as the default meeting type when users select the **Schedule Meeting** button in the Webex group of the Microsoft Outlook ribbon.
- DMT=PCN—Sets **Schedule Personal Conference Meeting** as the default meeting type when users select the **Schedule Meeting** button in the Webex group of the Microsoft Outlook ribbon.

For more details, refer to Table of Webex Meetings [Productivity](#page-9-0) Tools Flags, on page 6.

### <span id="page-12-0"></span>**Use the Command Line for Silent Installation**

If you're the domain administrator, follow these steps to install the Webex Meetings desktop app and Productivity Tools by using the command line.

#### **Procedure**

- **Step 1** Sign on to the user's computer.
- **Step 2** Download the MSI package to some location and then open the Windows Command Prompt. You must use "run as administrator" to open it. Make sure you use "System" or "Administrator" to run the command-line commands.
- **Step 3** Run the MSI command to install the Webex Meetings desktop app and Productivity Tools silently. We recommend that you restart the computer after installation.

#### **Use the Command Line for Silent Installation Example**

This sample command shows how to install selected components with the Webex Meetings Desktop App MSI package **webexplugin.msi**.

msiexec.msi /q /i webexapp.msi SITEURL="https://sample.webex.com"

This sample command shows how to install selected components with the Webex Productivity Tools MSI package

msiexec.exe /q /i webexplugin.msi SITEURL="https://sample.webex.com" OFFICE=1 IE=1

If you're using Microsoft System Center Configuration Manager (SCCM) for mass deployment, you can also use the  $qn/qb$  parameter. Using the  $qn/qb$  parameter during mass deployment allows users to see the installation progress.

This sample command shows how to install all components with the MSI package **webexplugin.msi**

```
msiexec.exe / qn / qb / i "webexplugin.msi" SITEURL="https://sample.webex.com" OI=1 OFFICE=1
IE=1 SKYPE=1 SAMETIME=1
```
### <span id="page-13-0"></span>**Uninstall Multiple Versions Prior to WBS39.10**

To uninstall multiple versions of the Webex Meetings desktop app or Webex Productivity Tools, follow these steps:

#### **Procedure**

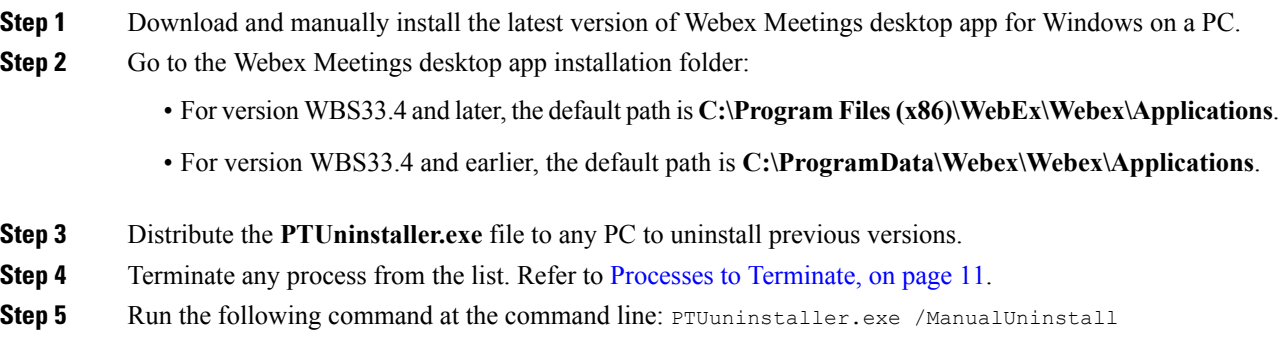

 $\overline{\phantom{a}}$ 

## <span id="page-14-0"></span>**Processes to Terminate**

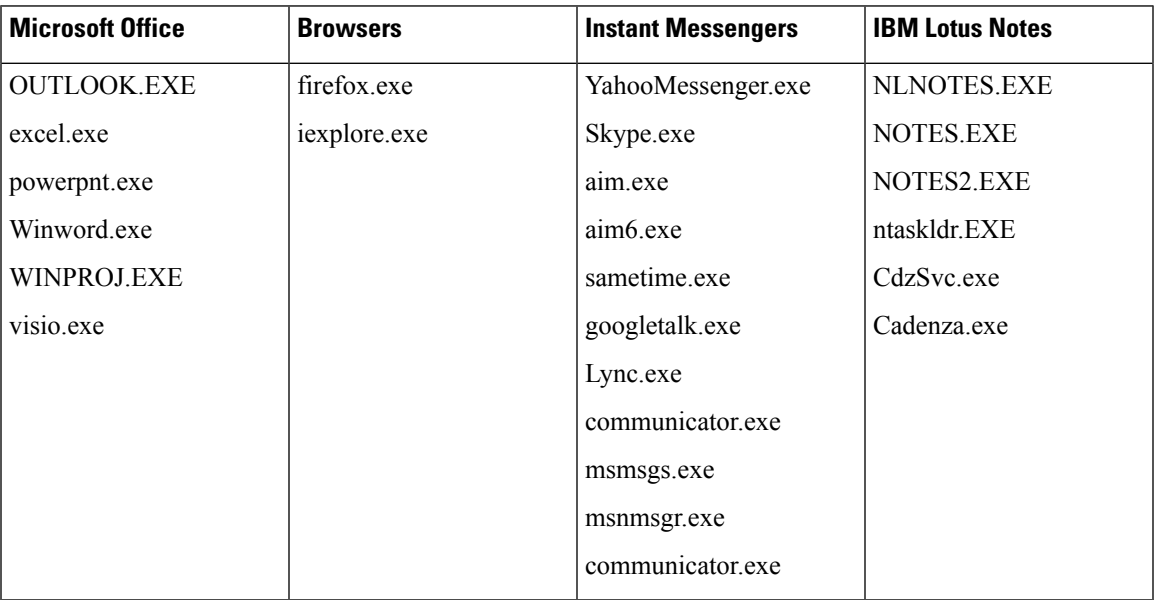

 $\overline{\mathbf{I}}$ 

i.

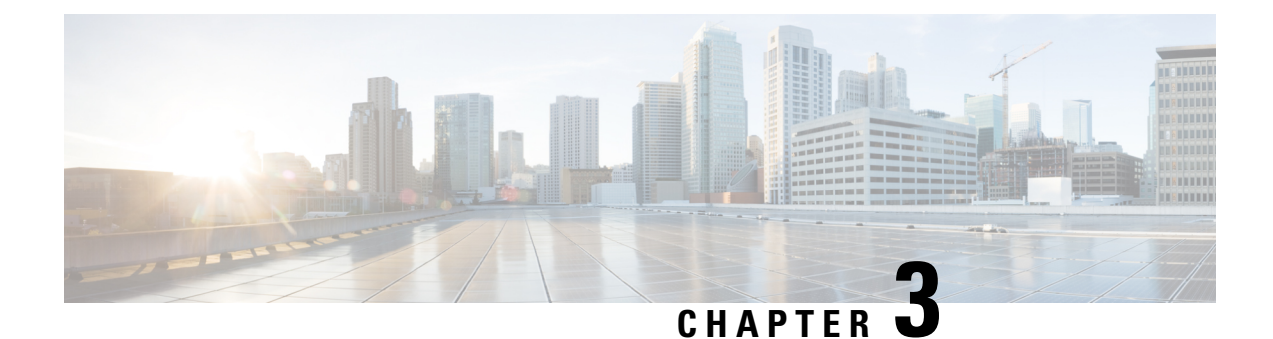

# <span id="page-16-0"></span>**Silent Installation Using Microsoft SCCM**

- Silent [Installation](#page-16-1) Using SCCM Overview, on page 13
- [Limitations](#page-16-2) for Silent Install and Uninstall, on page 13
- Deploy, Update, and Retire the Desktop App and [Productivity](#page-17-0) Tools Using SCCM, on page 14

### <span id="page-16-1"></span>**Silent Installation Using SCCM Overview**

If the Webex Productivity Tools is installed with silent installation, all integration options are controlled by flags, see Table of Webex Meetings [Productivity](#page-9-0) Tools Flags, on page 6, even after a user switches to a different site.

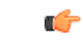

**Important**

For customers who have performed a mass installation of Productivity Tools or the Webex Meetings desktop app for an earlier version and are planning to upgrade to later version, we recommend that you first perform a silent uninstall, and then perform a mass installation of the new version.

### <span id="page-16-2"></span>**Limitations for Silent Install and Uninstall**

• SCCM per-user mode cannot be supported.

Uninstall must use the original install package for the first time, even when the Webex Meetings desktop app and Productivity Tools gets updated to a later version after mass deployment. If there are multiple versions, you need to perform an uninstall for each version currently installed or refer to [Uninstall](#page-13-0) Multiple Versions Prior to [WBS39.10.](#page-13-0)

- If you install the Webex Meetings desktop app or Productivity Tools on a computer where Skype for Business, Sametime, and Lotus Notes are not installed, the corresponding options on the **Tools** tab are turned off and dimmed.
- If the SCCM administrator wants to add a feature for Webex Meetings desktop app or Productivity Tools, the administrator must run the REMOVE command first and then run the ADDSOURCE command, even though the feature has not been installed before.
- If a user signs in to a computer with remote desktop while their administrator advertises the package, he or she must restart their computer to make sure the desktop app works normally.
- After silent installation, all of the instant messenger integrations will not be effective until the user signs off the computer and then signs back on again.
- After an administrator removes the Sametime integration, a user can continue to use it until the user logs off the computer and signs in again.
- If domain administrator set language for WBS39.10 Webex Meetings Desktop App, the Webex Productivity Tools will follow that language. The language will follow region format of Windows operating system if they are manually installed.
- If the target Webex site is a CMR Hybrid site that is specified in command-line commands, users are prompted to restart Microsoft Outlook before scheduling a CMR Hybrid meeting.

## <span id="page-17-0"></span>**Deploy, Update, and Retire the Desktop App and Productivity Tools Using SCCM**

Follow the standard SCCM procedure to deploy, update, and retire the Webex Meetings desktop app and Productivity Tools. For more details, refer to this [Microsoft](https://docs.microsoft.com/en-us/sccm/apps/deploy-use/create-applications) support document.

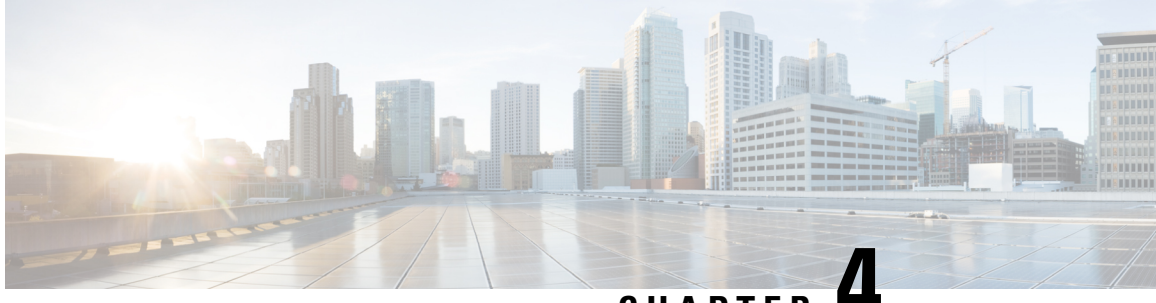

**CHAPTER 4**

# <span id="page-18-0"></span>**Configuring Group Policy for Productivity Tools WBS39.11**

The Webex desktop application and Productivity Tools can also be configured with an administrative template utilizing Group Policy or registry keys. From WBS39.11, IT administrators can change the settings without reinstalling the application.

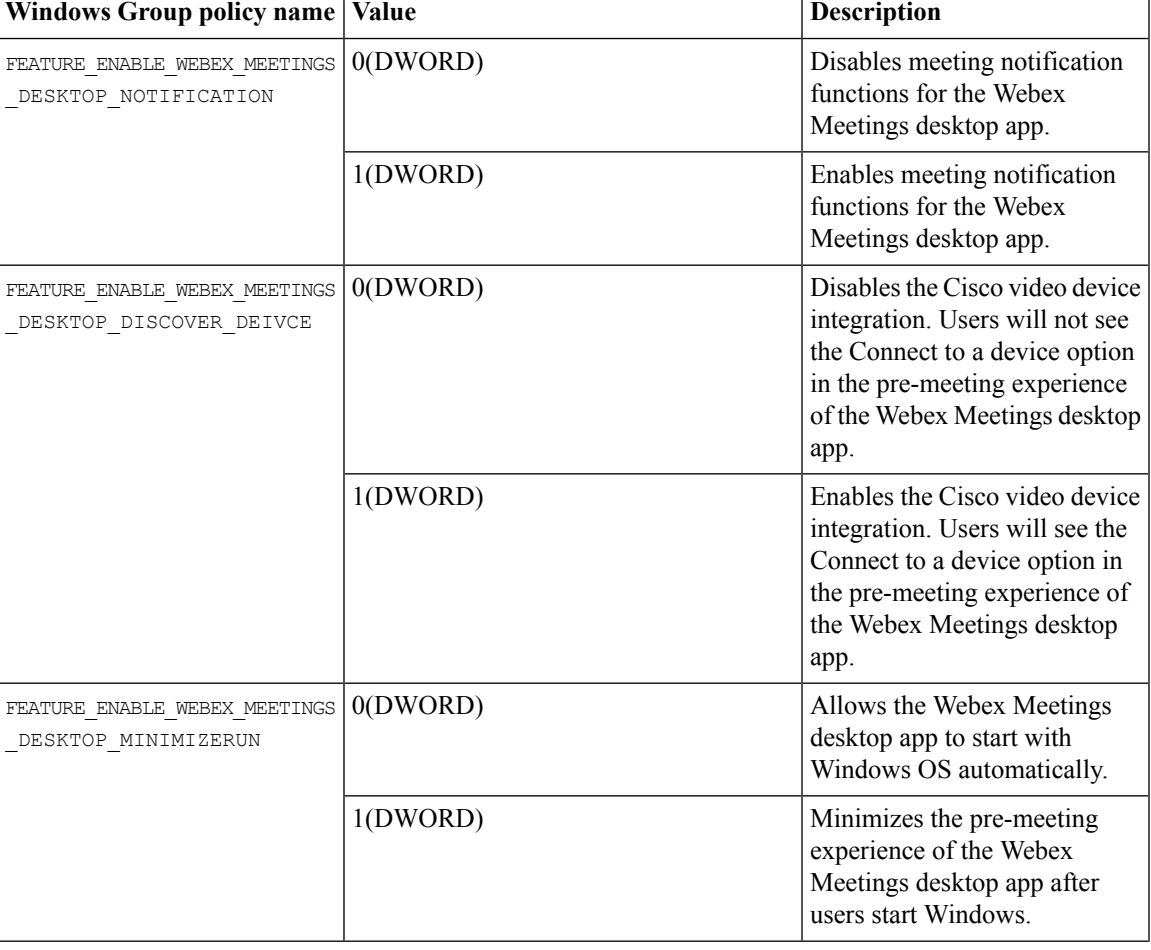

Refer to the table below for details.

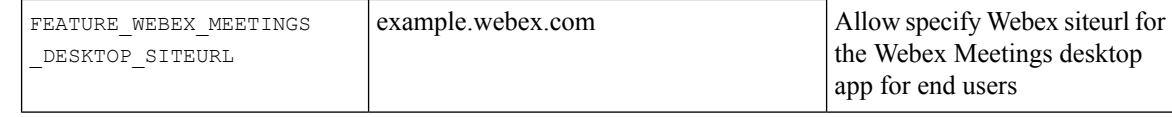

 $\overline{\mathbf{I}}$ 

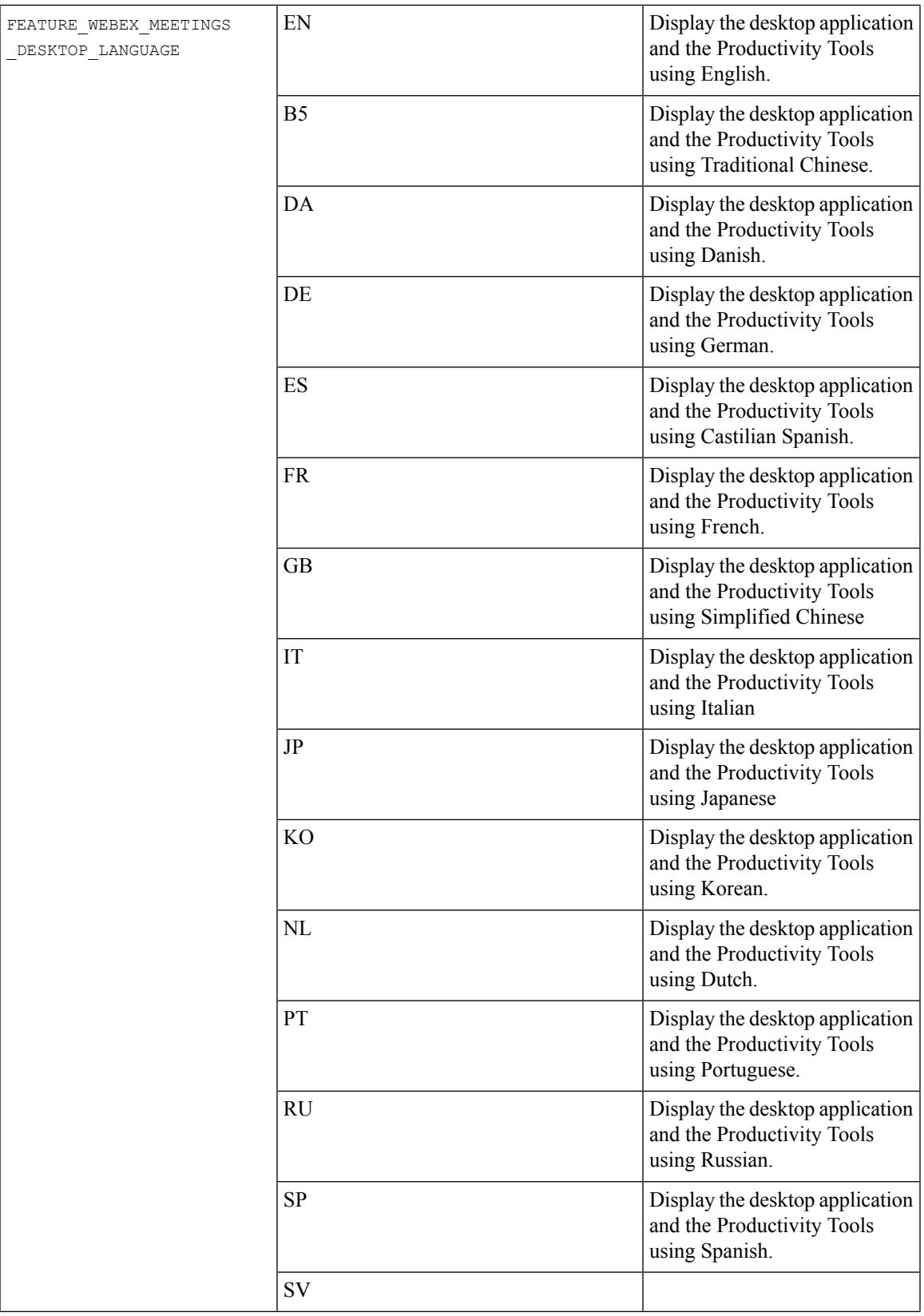

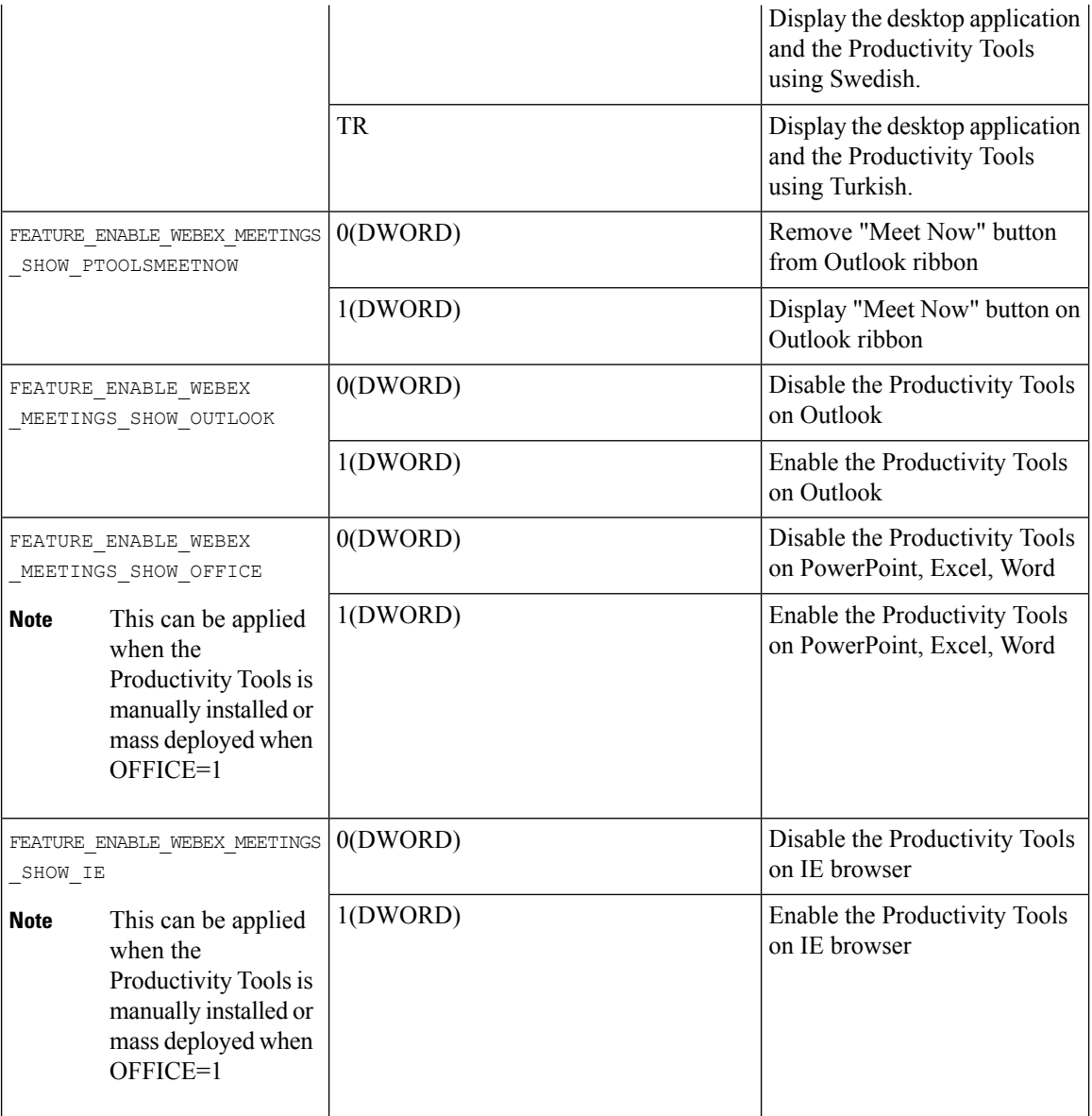

**1.** Select the [WebexdesktopappExample.reg](https://www.cisco.com/c/dam/en/us/td/docs/collaboration/webex_centers/esp/WebExMeetingsExample.zip) file or the [WebExMeetingsExample.adm](https://www.cisco.com/c/dam/en/us/td/docs/collaboration/webex_centers/esp/WebexdesktopappExample.zip) file and click **Download**.

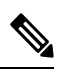

The location of the group policy or importing the reg file is HKEY\_LOCAL\_MACHINE\SOFTWARE\Policies\CiscoWebex **Note**

**2.** Once the download is complete, select the **.zip** file and click **Extract**.

IT administrator can choose to import registry to end user's PC or distribute .adm file as group policy to end user's PC.

For more guidance on how to use group policy, please refer to [Microsoft](https://www.microsoft.com/en-my/download/details.aspx?id=18664) help doc.

#### **Configure the Webex Desktop app and Productivity Tools on Mac**

IT administrator may choose to install the Webex desktop app and Productivity Tools with pre-configured settings for Mac. This requires configuring a .plist file and installing it along with the IT administrator's distribution for Mac.

If IT administrator want to configure Webex desktop app and Productivity Tools features on Mac, please create a .plist file. If IT administrator doesn't configure the .plist file, Webex desktop app and Productivity Tools will be deployed with the default configuration.

The .plist file can contain the following keys:

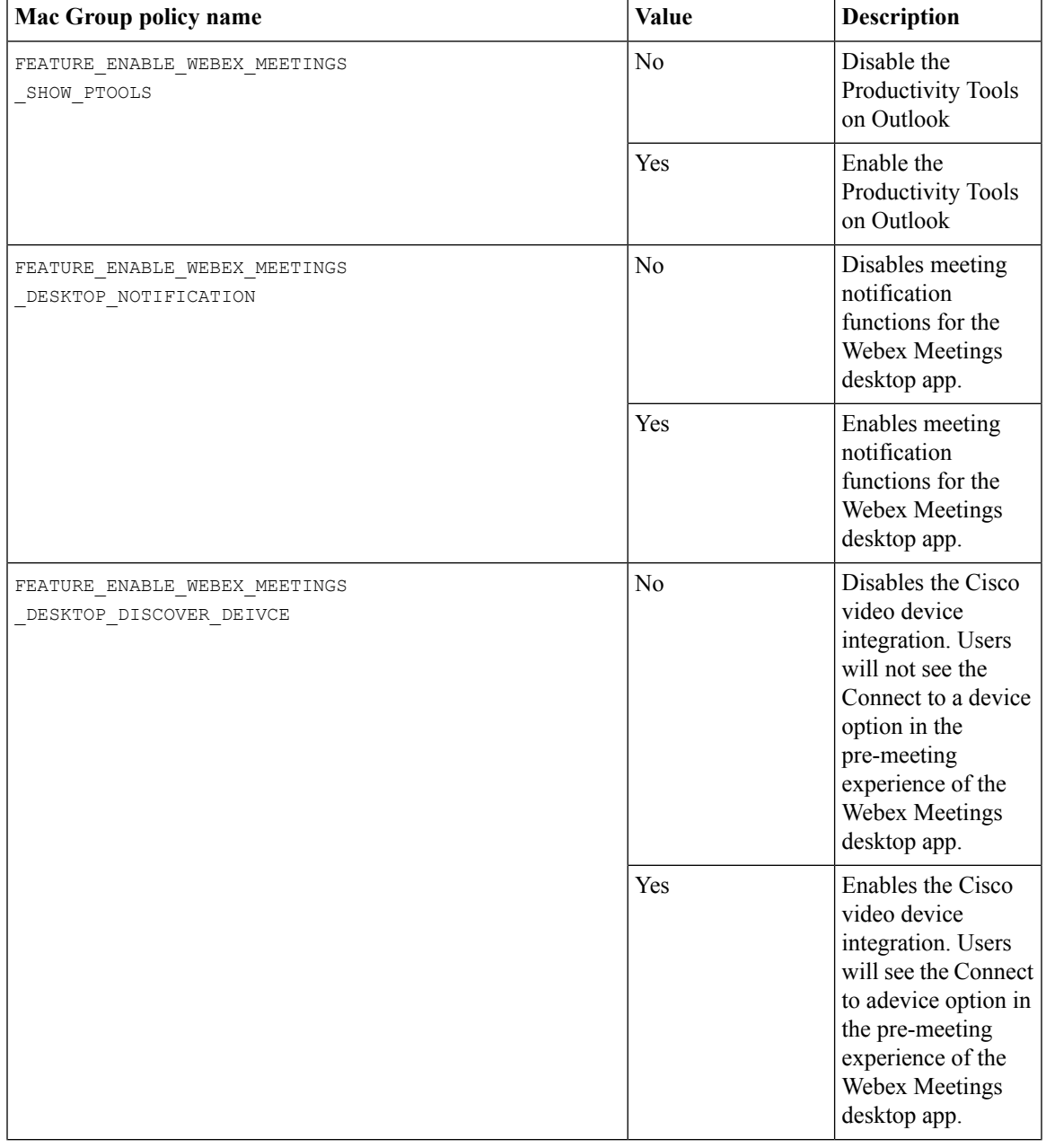

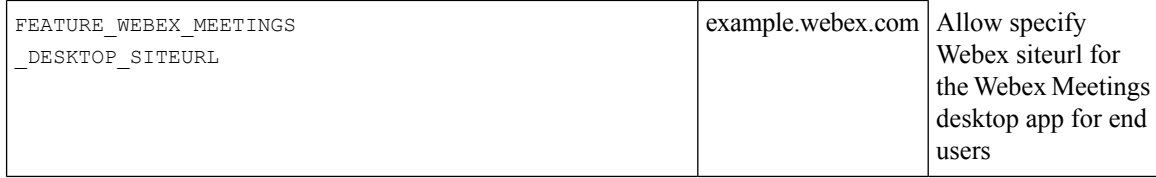

Download .plist example file from [here](https://www.cisco.com/c/dam/en/us/td/docs/collaboration/webex_centers/esp/Webexmeetingsconfig.zip). Since, it is a zip file, extract the file after it is downloaded and name the file as com.cisco.webexmeetings.config.plist. Push it to /Library/Preferences/ on the end users Mac PC.

I